# **COPLINK NIBRS Batch File Upload Quick Reference Guide**

#### **Production Database**

#### **Google Chrome**

Users must have access the COPLINK NIBRS application using the latest version of Google Chrome. Currently, this is the only supported browser for the software.

#### **Website Link for COPLINK NIBRS**

The link to the production database:<https://coplink.forensiclogic.com:20043/login.html#/> Also, the database can be accessed through a link on the WASPC CJIS webpage:

<http://www.waspc.org/crime-statistics-nibrs->

#### **User Profiles**

**Basic User:** This profile allows the user to enter or update data and to extract reports.

**Report User:** This profile allows the user to extract reports only.

**Local System Administrator:** This profile allows the user to enter or update data, extract reports, and manage agency user profiles.

### **Log-In Screen**

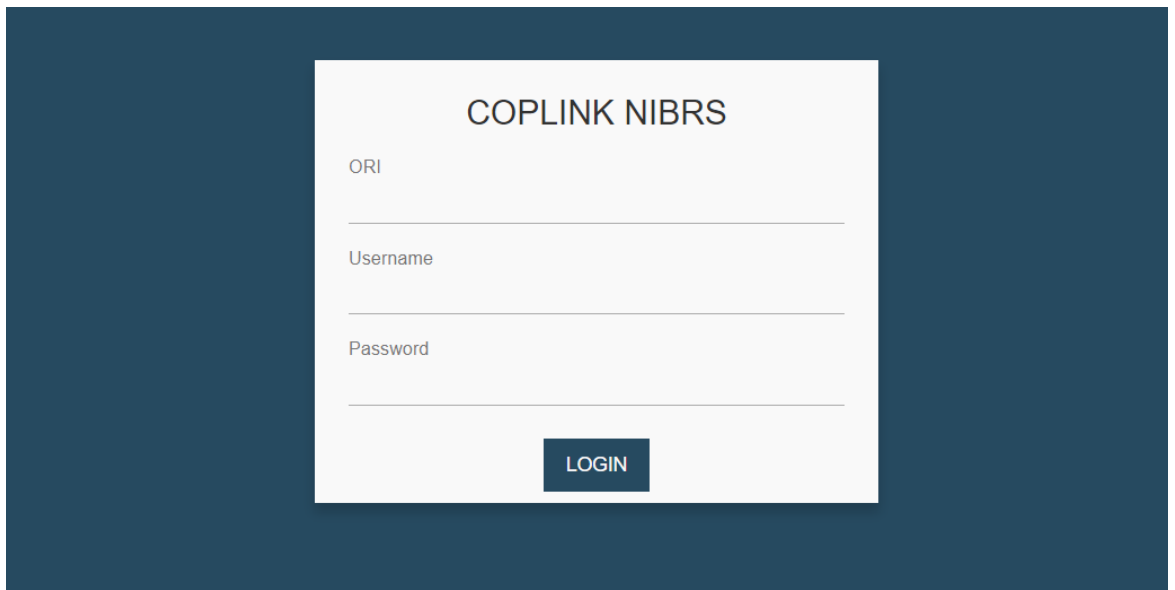

### **Step 1: Create Your Data File**

**1a:** Create the monthly data file from your records management system (RMS) using the preferred file name format: **WA0000000.0000** 

#### **(Your agency's nine-digit ORI number).(two-digit month)(two-digit year)**

This file should be saved on your computer in a local folder so you can browse to find it. **1b**: Log into the WASPC NIBRS Repository database with the user credentials you have been provided by WASPC.

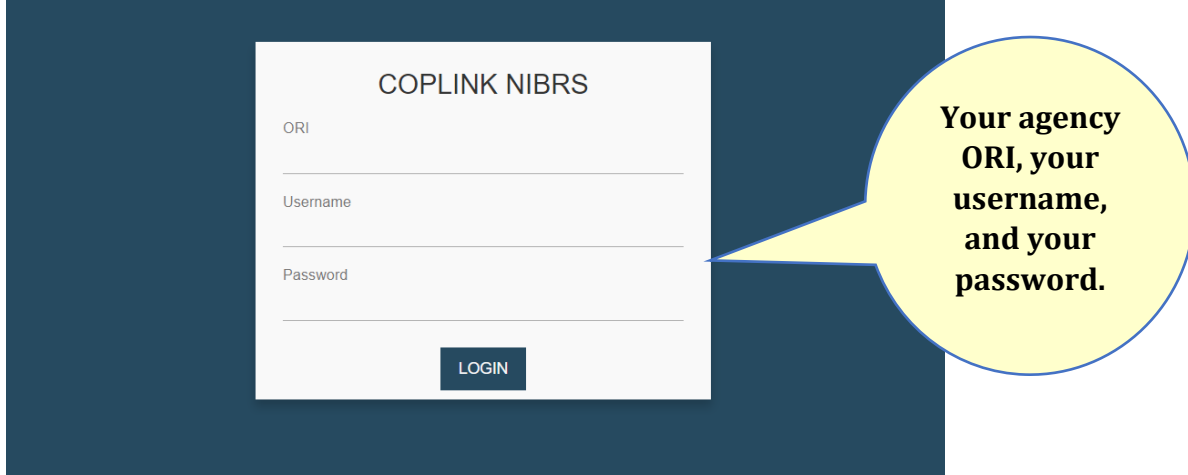

### **Step 2: Upload Your Data File**

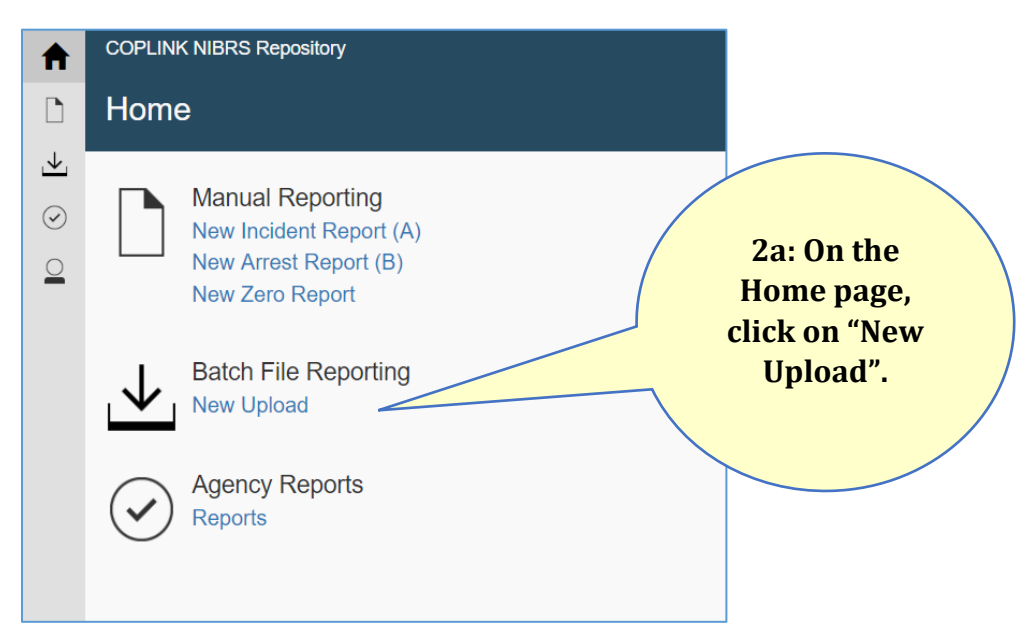

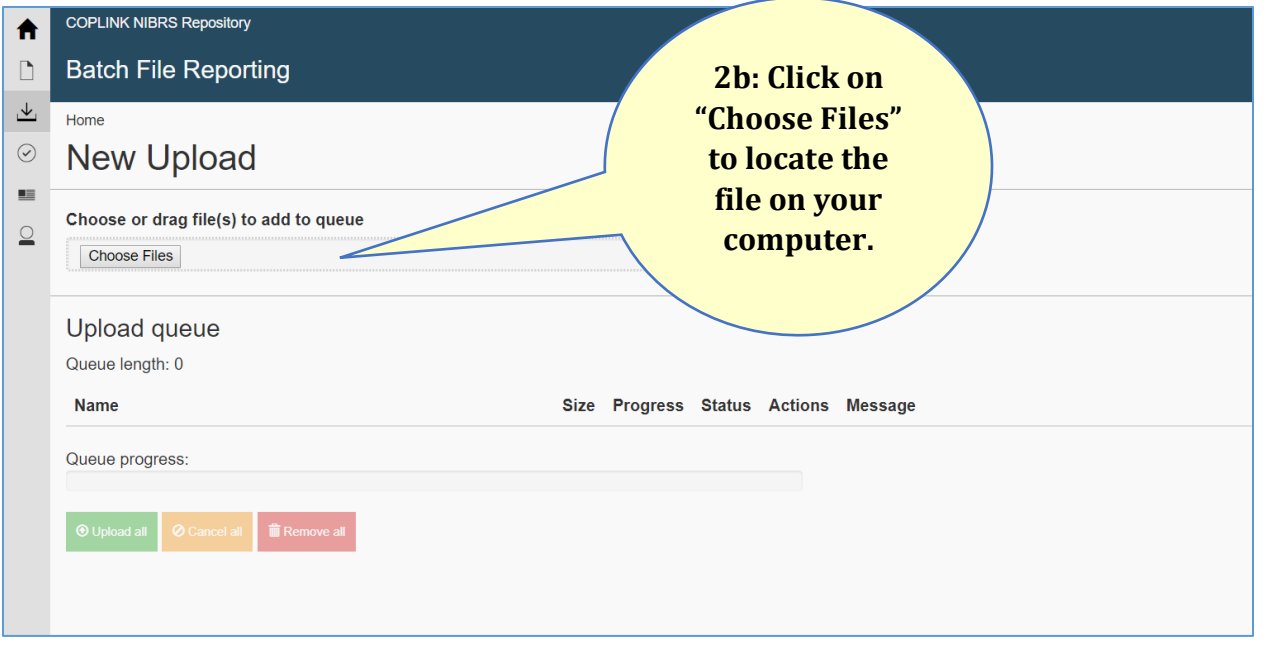

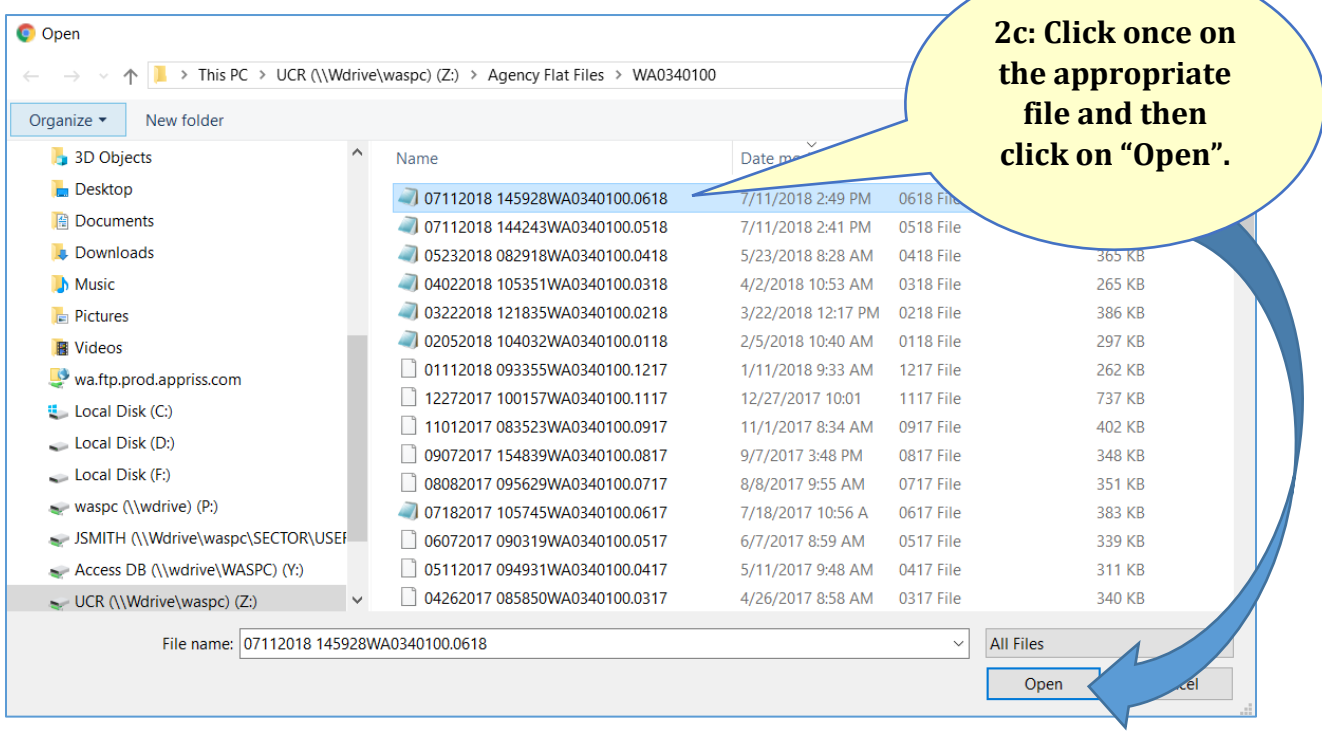

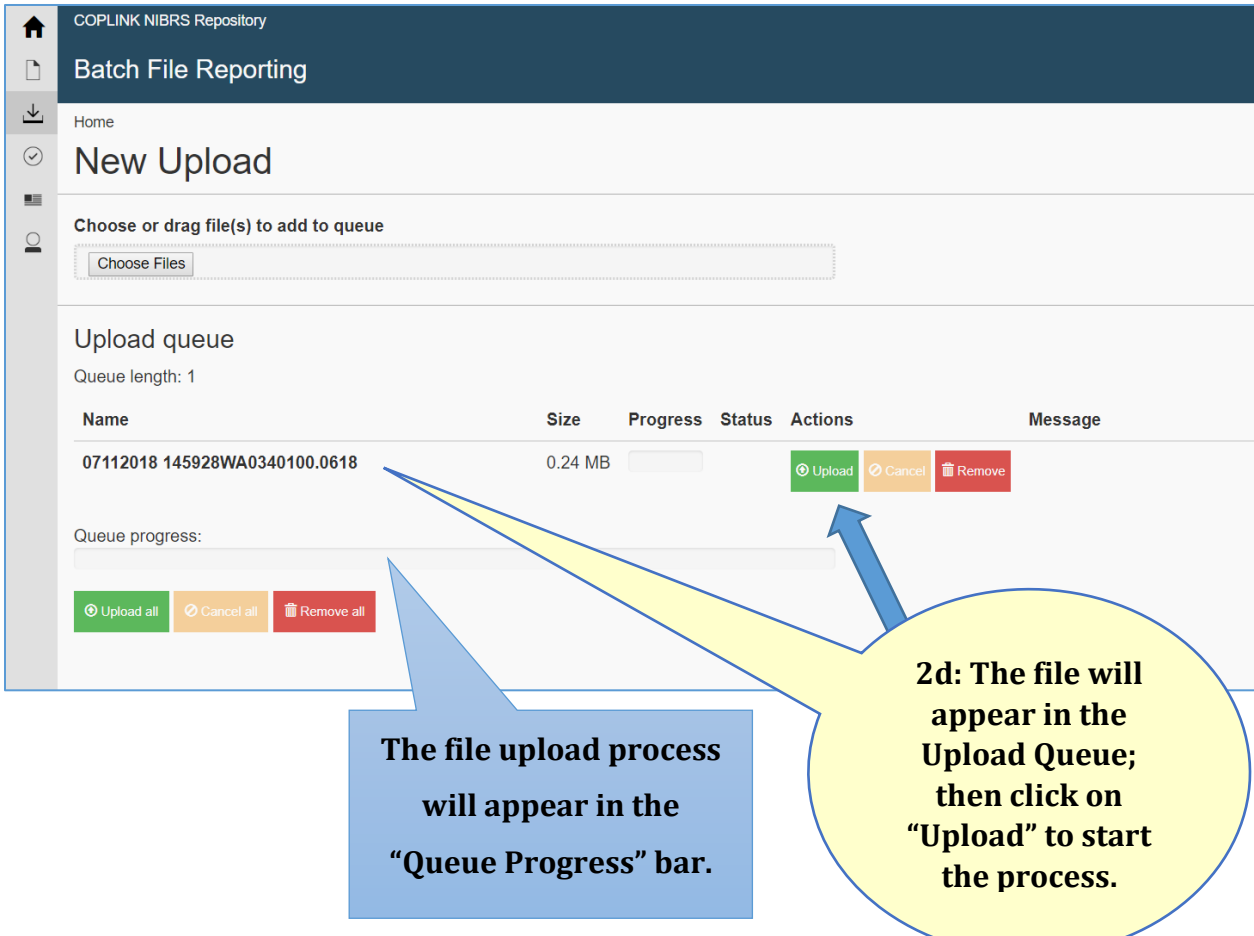

## **Step 3: Check for Errors and Warnings**

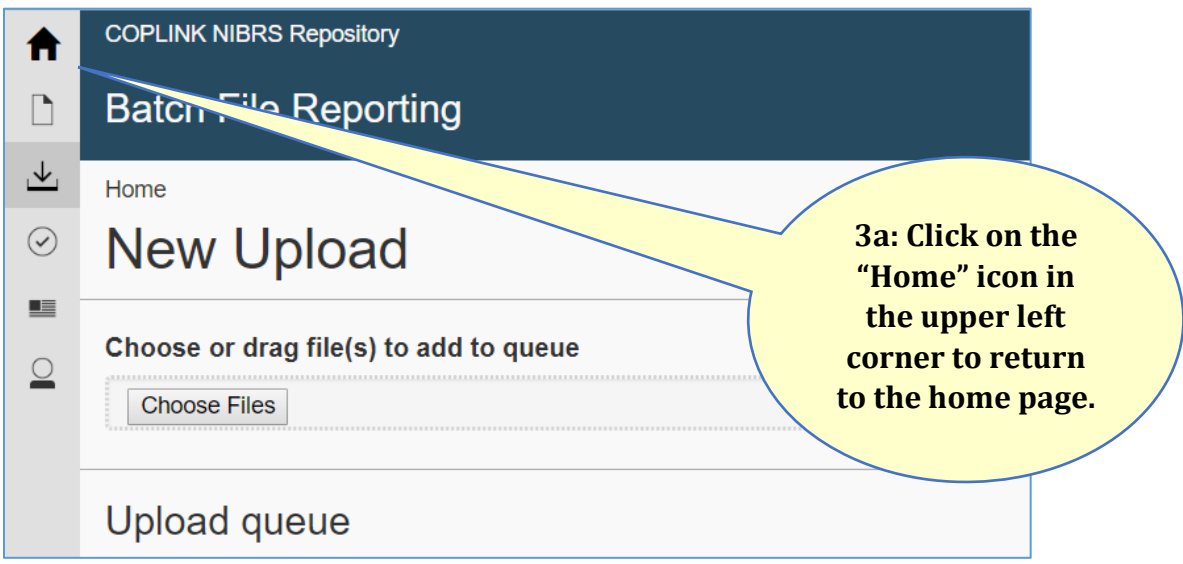

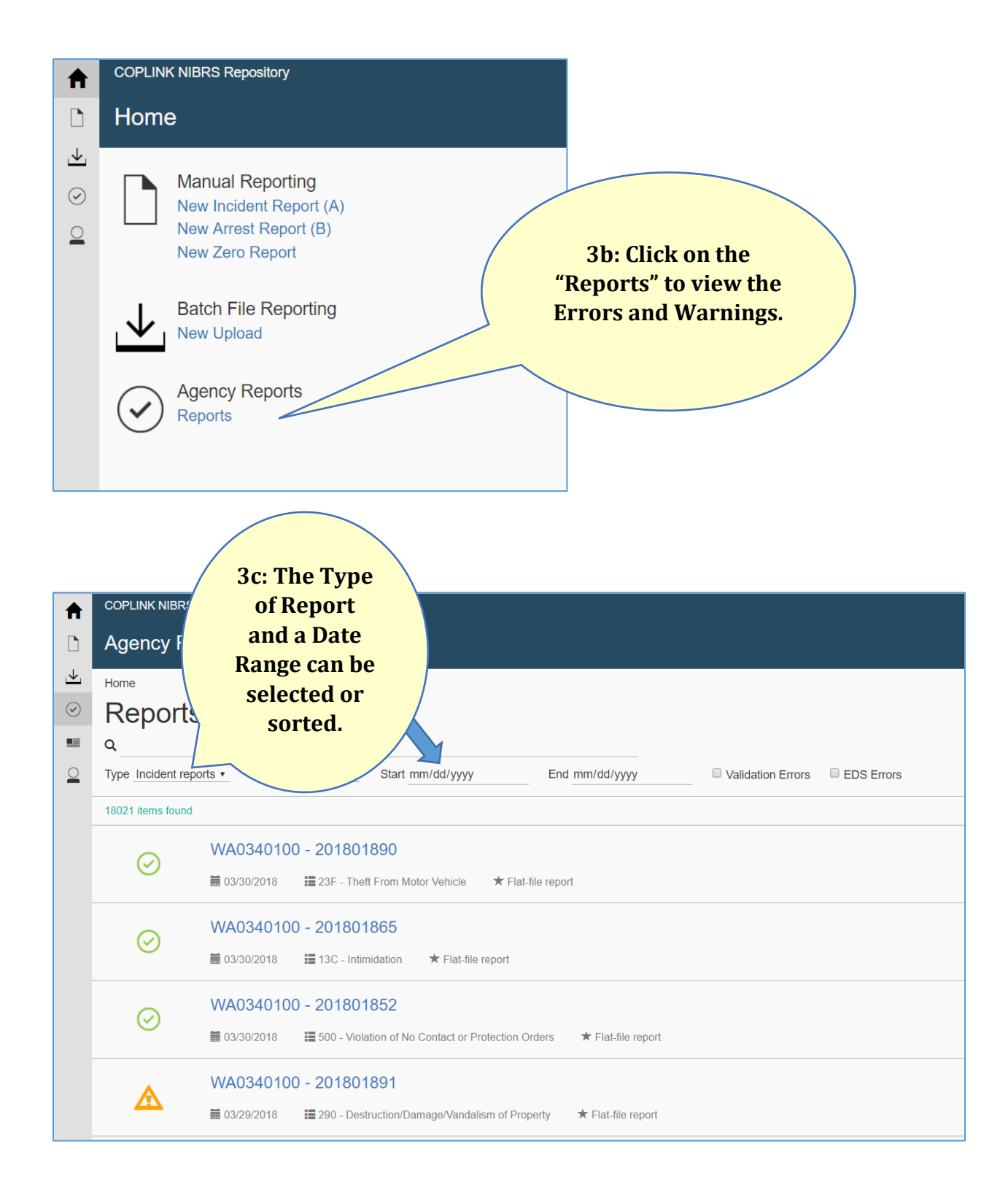

### **Errors and Warnings**

The following icons will appear to provide validation status of a file or data elements within a segment:

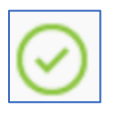

**Green circle with a check mark:** the file validated correctly with no errors or warnings.

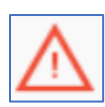

**Red triangle with an exclamation point:** there are errors which need to be corrected; the correction in your RMS will submit on next month's file.

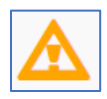

**Orange triangle with an exclamation point:** there are warnings which need to be reviewed to confirm the entry is valid or correct.

Click on the incident number to review the submission.